**Dokumenty Polskiego Funduszu Rozwoju – Tarcza nr 1 i Tarcza nr 2**

**Po zalogowaniu do GOonline Biznes:**

## **Krok 1:**

Wybór zakładki: Inne

Lewy panel: Subwencja PFR

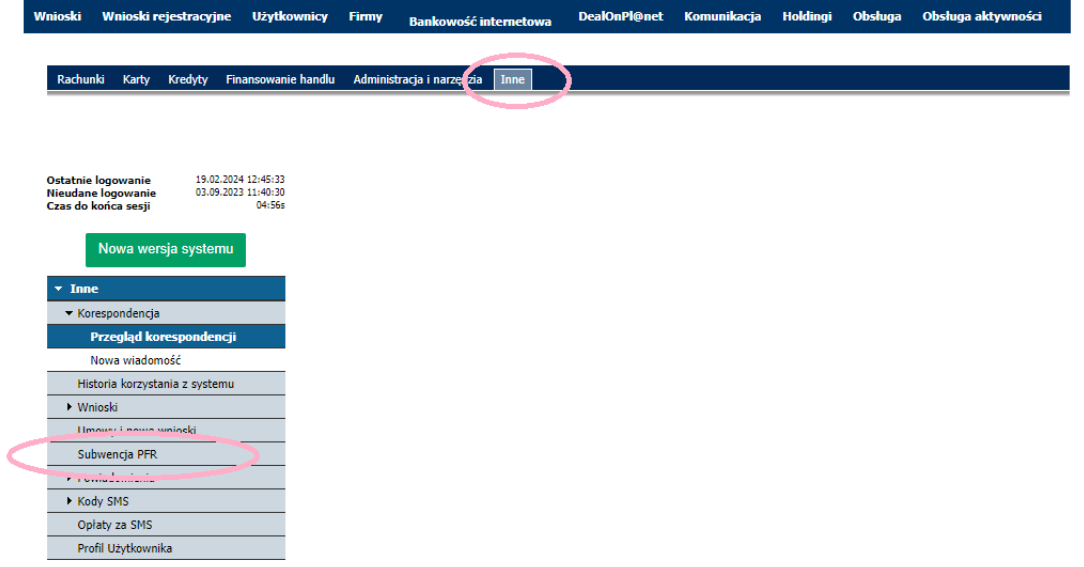

## **Krok 2**

Po przejściu na zakładkę: Wnioski i umowy

Wybór daty: sugerowany zakres dat: **od 27 kwietnia 2020**

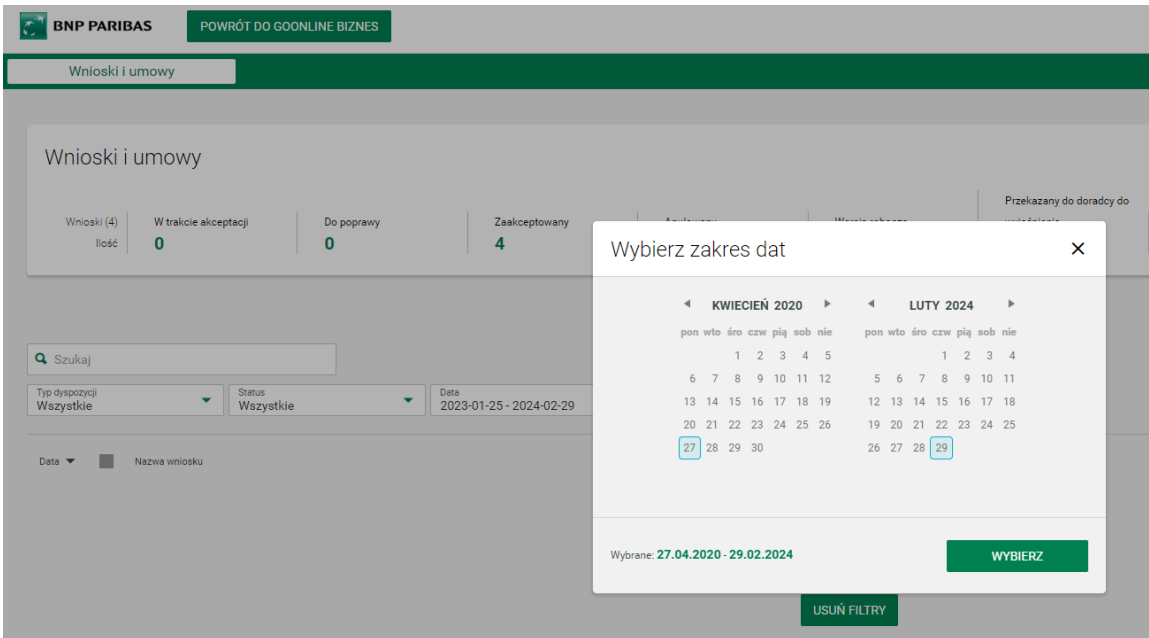

## **Krok 3**

Po wybraniu zakresu dat – pojawi się spis – poniżej przykład:

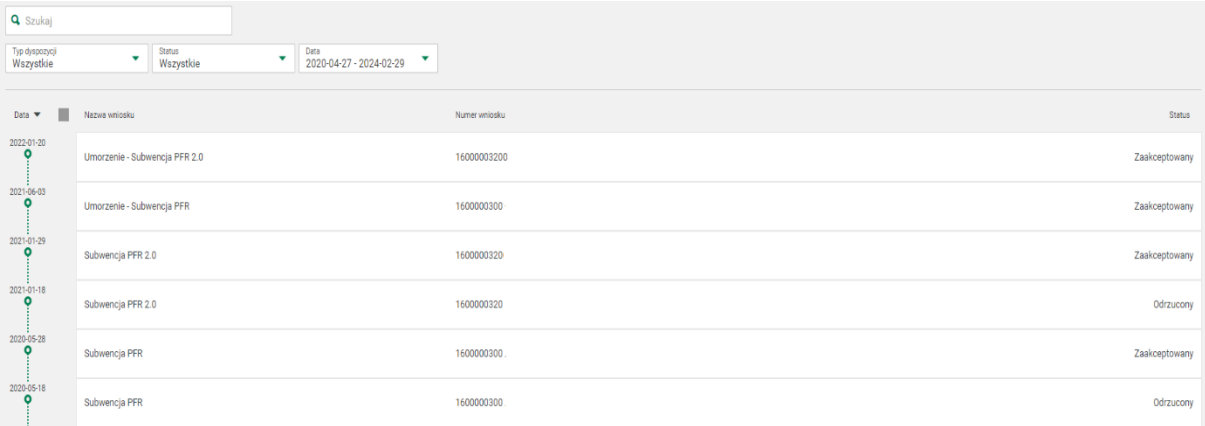

Dokumenty do pobrania znajdują się na dole w sekcji "Załączniki" na każdej z powyższych wierszy

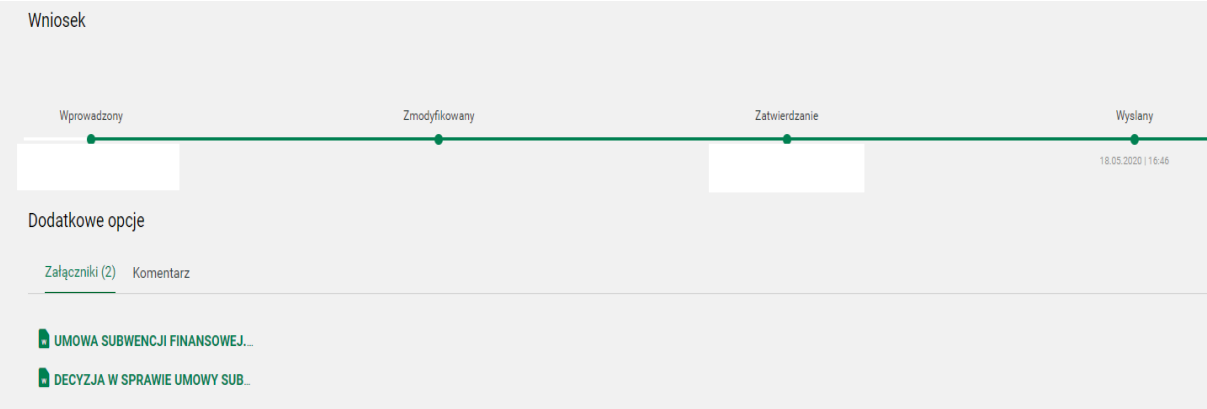